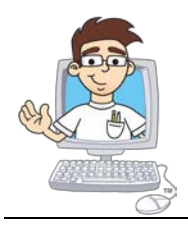

# **Getting Started**

*with your KidCoder™ or TeenCoder™* Printed Textbook Courses

*Updated October, 2015*

Thank you for considering or purchasing a **KidCoder** or **TeenCoder** printed textbook course! This document describes the major components in a printed course, how to run the course setup program, and how to find the resulting course material that is installed on your computer. Please read it completely in order to have the best possible experience with your new course.

If you have any questions not answered in this document, please read our online FAQ at [http://www.HomeschoolProgramming.com/index.php?main\\_page=faq](http://www.homeschoolprogramming.com/index.php?main_page=faq)

If this document and the FAQ don't help, we are happy to respond to your questions by email to [coursehelp@HomeschoolProgramming.com](mailto:coursehelp@HomeschoolProgramming.com) or office phone 888-606-7263.

### **Table of Contents**

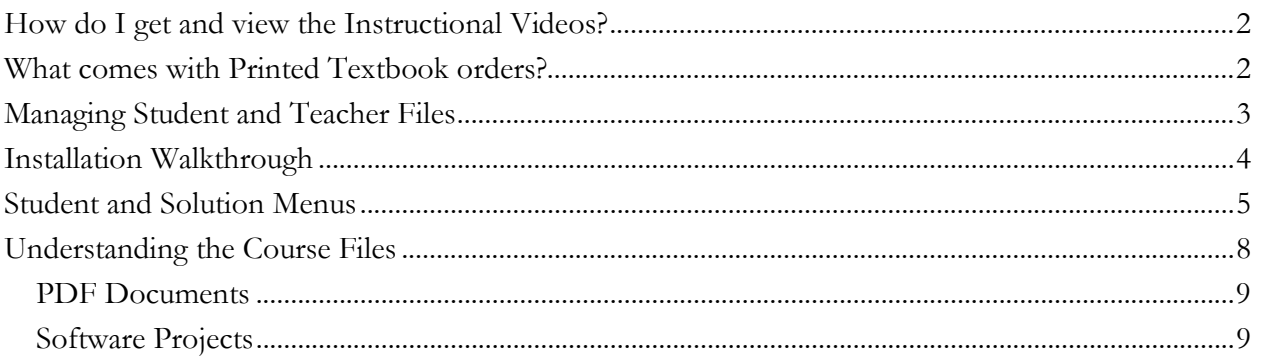

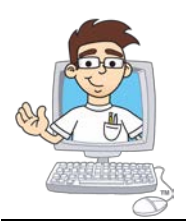

## <span id="page-1-0"></span>**How do I get and view the Instructional Videos?**

Instructional Videos are **optional supplements** for a textbook; not a replacement! They can be purchased through our website. Instructional videos are not automatically included with a textbook.

If you purchase the videos, they arrive on a CD disc in a separate cardboard sleeve and will play directly from your computer's CD drive. The videos require a **Flash-enabled** web browser to play. They will not play on a TV from an attached DVD player. You can play the lesson videos from this CD as often as desired, before, during, or after reading the corresponding lessons in the textbook.

### <span id="page-1-1"></span>**What comes with Printed Textbook orders?**

If you purchase a **printed** course directly from the Homeschool Programming website or one of our reseller partners, you will receive a physical Student Textbook and accompanying "Course CD" that is bound inside the back cover of the textbook. The disc contains a setup program that, when run, will install additional course material on your computer.

### **PLEASE NOTE: The course setup program is NOT contained on the "Instructional Videos" disc. It can be found on the "Course CD" inside the back cover of your textbook.**

You do not need to run the setup program until prompted to do so in the Student Textbook's first chapter activity. There is no harm in installing the course material in advance, but the first activity will guide students through the installation.

**If you do not have a CD drive in your computer, please contact us for an electronic download of the course setup program!**

### **What is an "Electronic Edition"?**

We occasionally offer "Electronic Editions" of our printed textbook courses through select resellers or our website. In that case your entire curriculum comes as a single setup file that you download and run on your computer. The setup program will install all of the material normally on the course CD, plus a PDF of the Student Textbook. To access the Student Textbook PDF through the Student Menu, you need to run the setup program first, as described below. Electronic editions do not include the optional instructional videos, and are not the same thing as an "online" course.

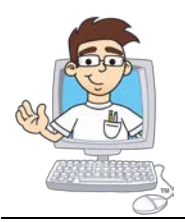

## <span id="page-2-0"></span>**Managing Student and Teacher Files**

The course setup program will install "Student Files" and/or "Solution Files".

- The **Student Files** component contains student material. It may include sample programs, activity starter files, and other supplementary documents. Student material is accessed through the "Student Menu" shortcut after installation.
- The **Solution Files** component contains material for the teacher or self-guided student. It includes the Solution Guide (PDF document) with fully coded activity solutions, tests, answer keys, etc. Teacher material is accessed through the "Solution Menu" shortcut after installation.

If your student is taking this course as a full self-study unit (or for fun), then you can simply install both **Student Files** and **Solution Files** on the student's computer, and the student can refer to the solutions as needed when questions arise.

If the teacher is administering the course for credit, then install only the **Student Files** on the student's computer, and install **Student Files** (optional) and **Solution Files** on the teacher's computer. The teacher can then administer tests and allow the student to refer to the solutions as needed.

All installations will receive a **readme.txt or readme.rtf** in the root of the target install directory. Please refer to this file for a detailed description of the installed material!

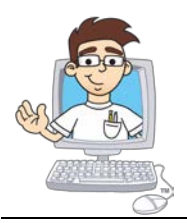

## <span id="page-3-0"></span>**Installation Walkthrough**

Here is an example setup screen from the **TeenCoder: Windows Programming** course (red circles added for emphasis). Other courses are similar! Mac OS installations (where supported) will look different but offer the same conceptual choices.

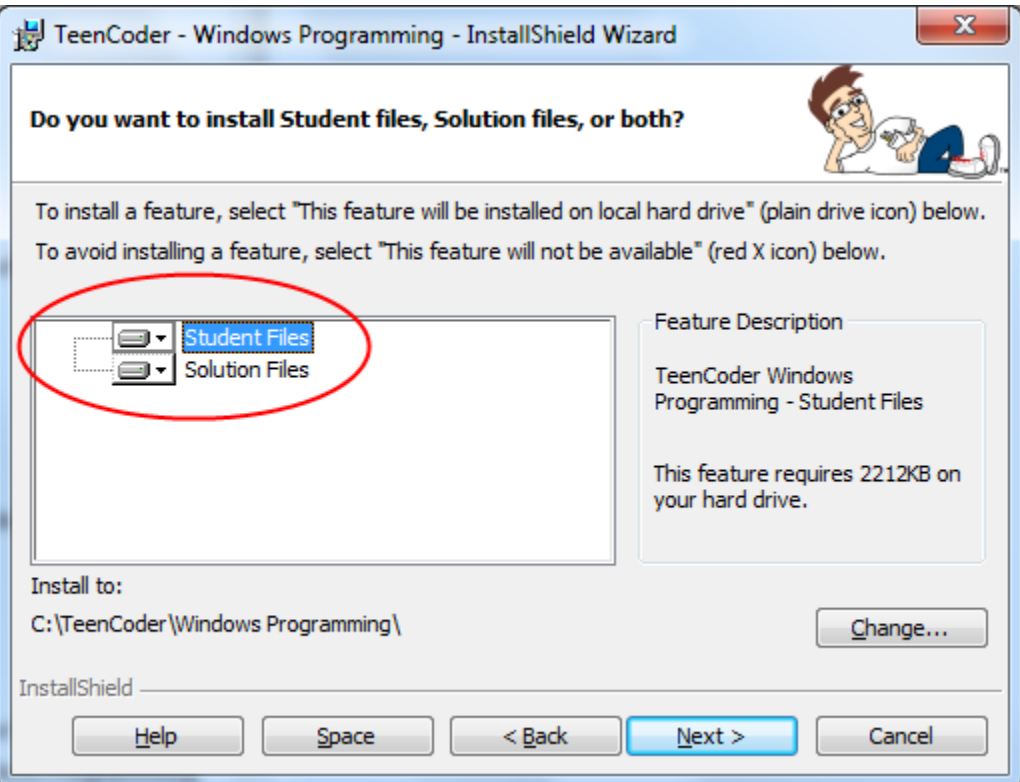

By default, both **Student** and **Solution** files are installed.

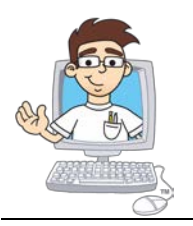

To prevent one of the components from installing, click on the icon next to the component and select "This feature will not be available" with the red "X":

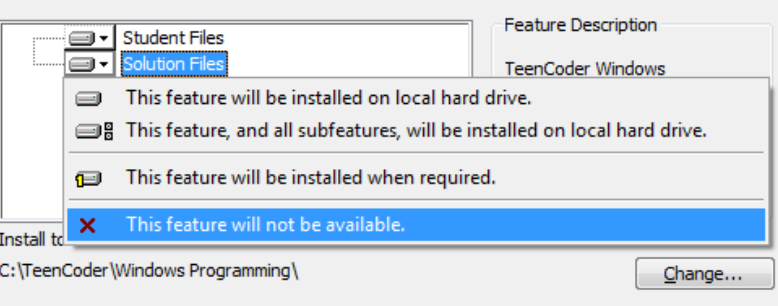

We recommend you use the default installation directory, as that folder will be referred to within the textbook. For example, the **TeenCoder: Java Programming** course will by default install to the "**C:\TeenCoder\Java Programming**" programming directory on Windows or the "**<user home>/TeenCoder/Java Programming**" folder on Mac OS. You may choose an alternate directory if desired, just remember your new location and make the appropriate adjustments when reading the textbook.

**PLEASE NOTE: You only need to run the course setup program ONE TIME to install the course material. Afterwards, you can remove the Course CD and set it aside for safekeeping.**

### <span id="page-4-0"></span>**Student and Solution Menus**

When installation is complete, you will have one or two new shortcuts installed on your computer.

- **Student Menu** This menu contains quick links to supplemental student material, including instructions for installing 3rd party software, activity documents, and activity starter projects.
- **Solution Menu** This menu contains quick links to teacher's material, including the Solution Guide, test and answers, and the fully coded activity solution projects.

Each menu is simply a convenient graphical wrapper around the files and directories that come with your course. It is formatted as a HTML page so will display in your web browser, but the files are all local on your computer (not online), unless specifically noted otherwise. You can also navigate to any document or activity directory through Windows Explorer or Mac OS Finder; there is nothing magic about our Menu system!

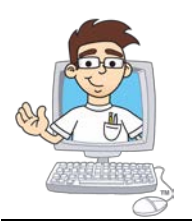

#### **Finding Your Menus on Windows 7, Vista, or XP**

When the installation is finished on Windows 7, Vista, or XP, you can find the course shortcuts from your Windows Start menu. Look for the TeenCoder or KidCoder folder, and then drill down into the name of your course. If desired, you can right-click on a menu shortcut and pin it to your desktop or task bar for quick access.

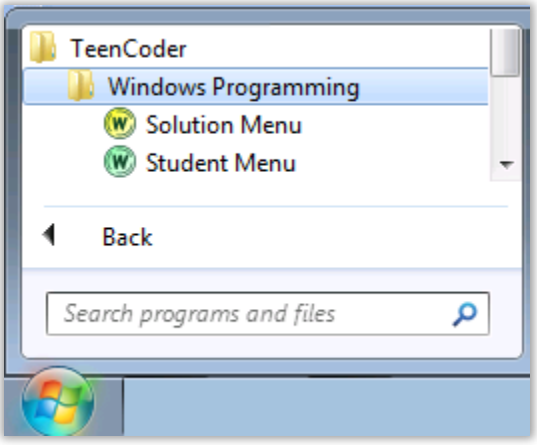

#### **Finding Your Menus on Windows 8**

Because Windows 8 does not have an easily accessible Start menu, after installation you may want to "pin" the menu shortcuts to your Start screen. To do this, first find the shortcut by typing "Solution" or "Student" on your Start screen. You should see the shortcut(s) for your course appear on the screen:

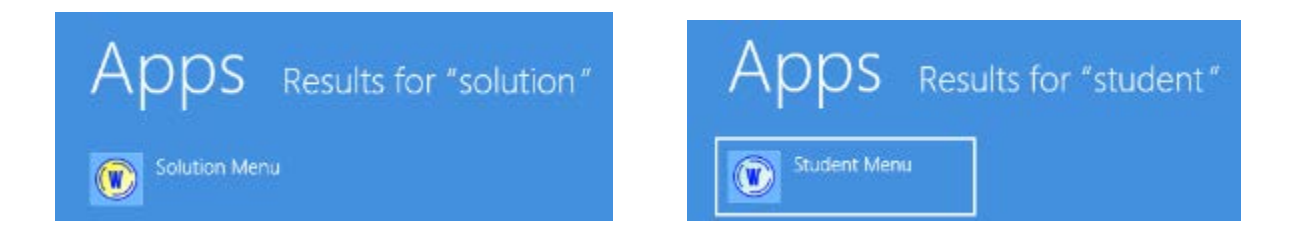

The image displayed for the shortcut depends on the course you have installed. To pin these shortcuts to the Start screen, just right click on the shortcut and then choose "Pin to Start" from the menu at the bottom of your screen:

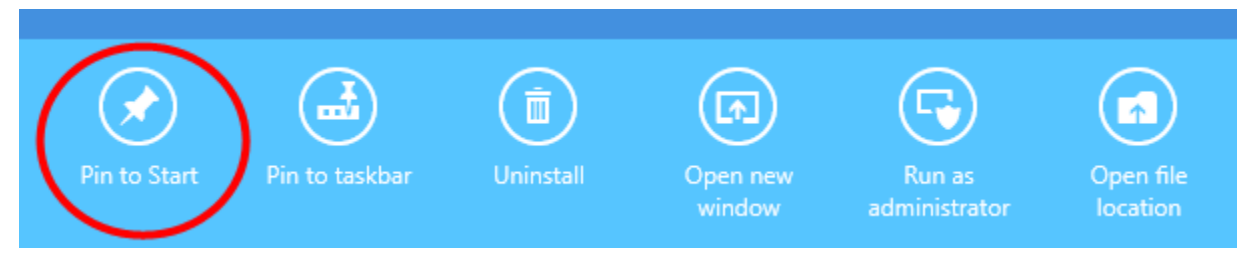

Now your menus will appear right on your Start screen!

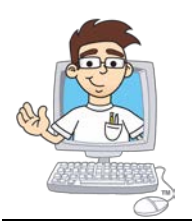

#### **Finding Your Menus on Windows 10**

Windows 10 re-introduces a useful Start icon, so you can find your course shortcuts by clicking on the Start icon in the lower left, selecting "All apps", then scrolling down to find your alphabetized "TeenCoder" or "KidCoder" folder. Within that folder you will find your Student and Solution menu shortcuts.

You can chose to right-click on a shortcut and select "Pin to Start" to show the menu on your Start screen. You may also drag or copy the shortcut to your desktop for quicker access.

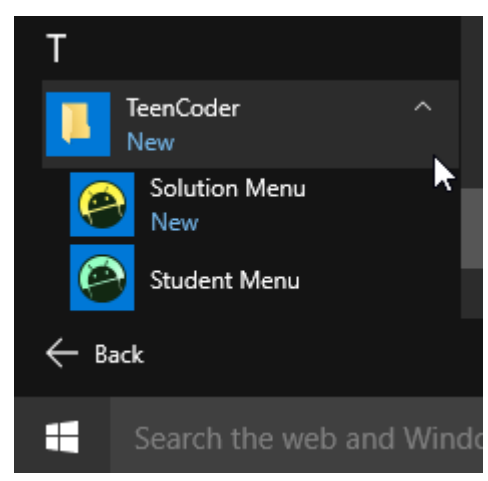

#### **Finding Your Menus on Mac OS**

On Mac OS, your course files are installed under a "KidCoder" or "TeenCoder" folder within your **user's home directory**. You can find a quick link to your home directory on your **Finder** toolbar. You may need to configure Finder to show the home directory if not visible. Within the KidCoder or TeenCoder folder, simply double-click on the Student Menu or Solution Menu shortcuts.

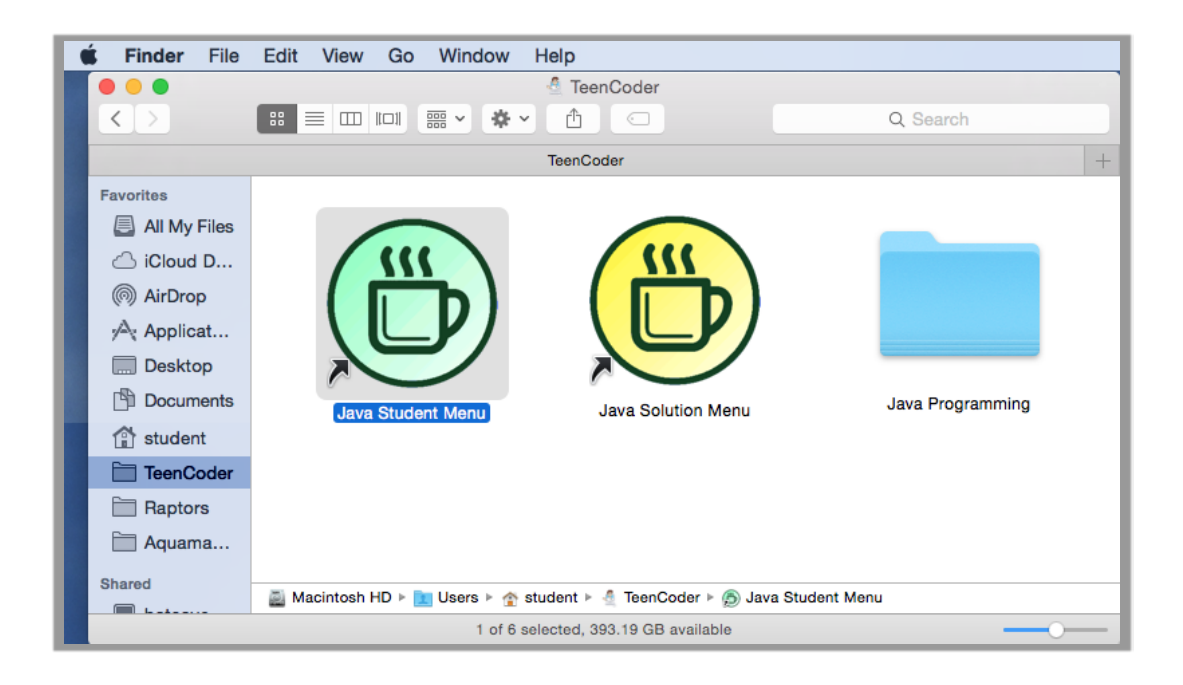

You may also choose to drag or pin the shortcuts to your Mac desktop or dock for quicker access.

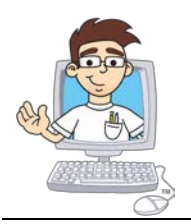

### <span id="page-7-0"></span>**Understanding the Course Files**

**Your course is textbook-driven**. Simply begin reading at the beginning, and your student will be guided to access the various files, projects, and supplemental documents when required.

Your course material consists of many different files in various sub-directories. You always run Windows Explorer or Mac OS Finder and navigate to your installation location (e.g. "C:/TeenCoder/Windows Programming" on Windows or "<user home>/Windows Programming" on Mac). Your Student Menu and Solution Menus simply provide a nice graphical interface for understanding and locating these files!

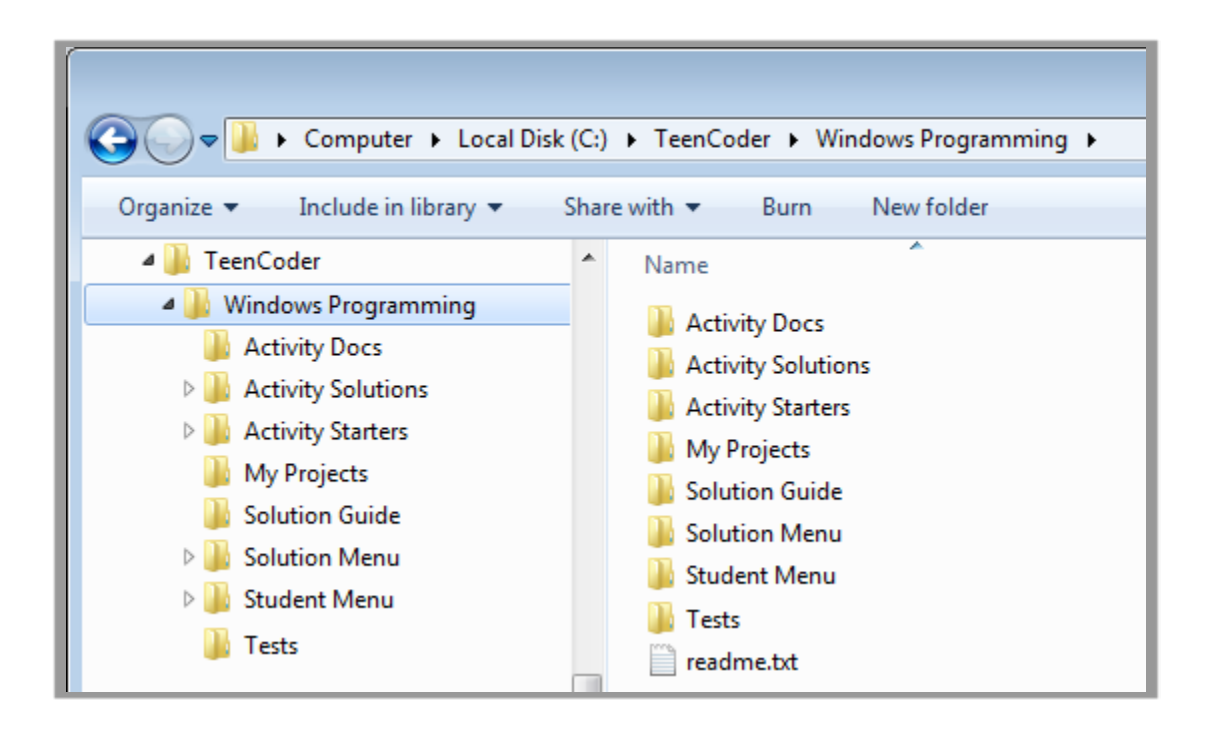

Accessing any Visual Basic, C#, or Java code projects in the Activity Starters or Activity Solutions directories will require the Microsoft Visual Studio (C# or Visual Basic) or Eclipse (for Java) software to be installed first. This software will be installed as an early activity in the Student Textbook.

The course files generally fall into one of two categories: PDF documents and software projects.

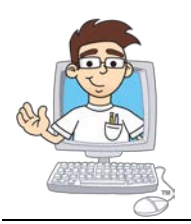

#### <span id="page-8-0"></span>*PDF Documents*

Your course may contain a number of files ending in the .PDF extension. These are your course documents in a common, portable format established by Adobe. You can view and print the documents using the Adobe Acrobat Reader, available as a free download at [http://get.adobe.com/reader.](http://get.adobe.com/reader/) Once you install the Acrobat Reader your computer system will launch the reader whenever you try to open a .PDF document. This *Getting Started* document is distributed as a PDF, for example.

You may read the PDF documents on your computer screen or print them on your own printer according to your personal preference.

### <span id="page-8-1"></span>*Software Projects*

The course setup program also installs other directories and files containing programming projects. These projects contain sample code and activity solutions as shown in your Student Textbook and Solution Guide. The files will typically end with extensions like \*.html, \*.css, \*.sln, \*.vcproj, \*.c, \*.vbproj, \*.vb, \*.java, .classpath, .project, \*.csproj, or \*.cs depending on the course.

**Students using Visual Basic, C#, or Java will use the Microsoft Visual Studio (C# or Visual Basic) or Eclipse (for Java) software to load, view, and edit source files.** Detailed instructions for installing Visual Studio or Eclipse are found on our website. If you wish to view the source files in advance of installing Visual Studio or Eclipse, they are all actually text files that you can load into any text editor (e.g. Notepad or TextEdit).

KidCoder: Web Design courses will contain numerous HTML files (\*.html) and CSS files (\*.css) which can be viewed with normal text editors like Notepad or TextEdit.

All 3rd party software packages used in our courses are **FREE DOWNLOADS**. Our website contains detailed, step-by-step download and installation instructions. If updates become necessary due to changes on 3<sup>rd</sup> party websites, please contact us.

At this point you should be able to begin your course starting at the first chapter. The textbook will guide students through the installation steps and hands-on programming projects when required.

*End of Document*